## **Quick Guide to Getting Started with DRDP Online**

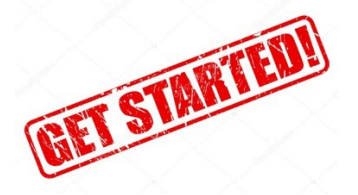

## ! **Lead Agency Administrator**

- o Select the assessment view.
	- Select one view for each age level.
	- Once the view is selected, it cannot be changed for a year.
- $\circ$  Review users who are administrators to ensure administrators who have left are inactive and new users are uploaded with correct roles
- o Decide on whether to use the "All Measures" option
- o Add to the custom fields (if needed)

## ! **Administrators**

- o Add new users to your system.
- $\circ$  Check that all users are in the system with the appropriate permissions.
	- § Become familiar with the roles and permissions chart. Teachers and teachers of record have limited permissions.
	- Assign users to appropriate sites and classes, so that they have access to the children in those sites and classes
- $\circ$  Create classrooms for the current rating period. Be specific in naming the classrooms, make the name unique to the site and name the same as previous rating period
	- Classrooms are created for every new rating period (this can be manually or with an upload template)
	- Name the classroom using a unique name to the site and rating period. (per rating period and site, only one class can have a specific name)
	- Use the Upload Template or create classrooms manually
- o Add children to the system and enroll into classes.
	- Children can be reenrolled from previous rating periods or new children can be added (either manually or by using the upload template).

## **Quick Guide to Getting Started with DRDP Online**

- The "Download Demographics" link allows administrators to make changes to currently enrolled child information and re upload into DRDP Online
- Children who are returning to your program for the current rating period can be reenrolled manually by using the manage enrollment function or by upload template.
- Children can be added manually using add new child feature or by upload template.